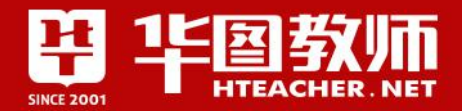

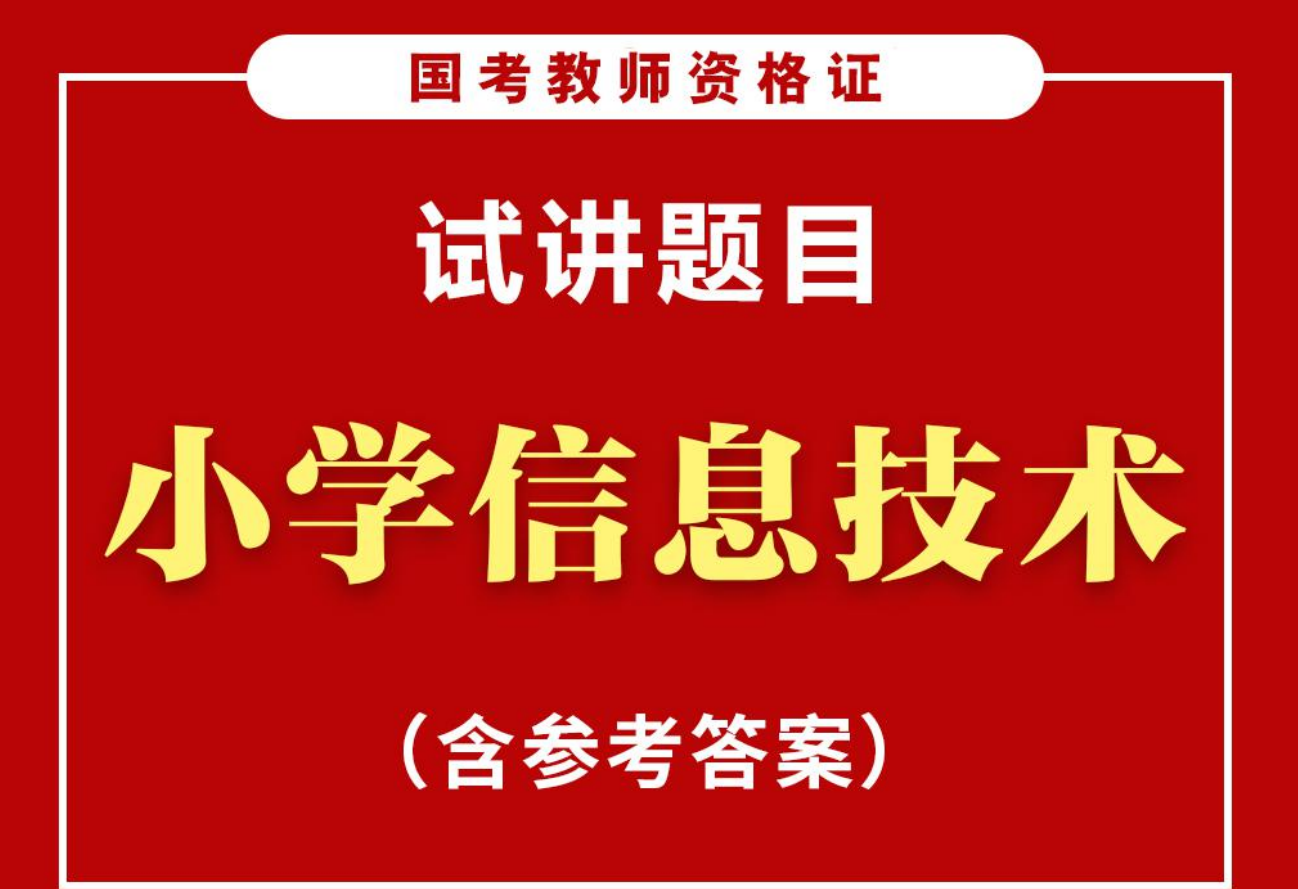

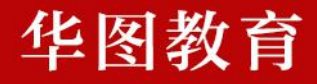

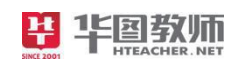

目录

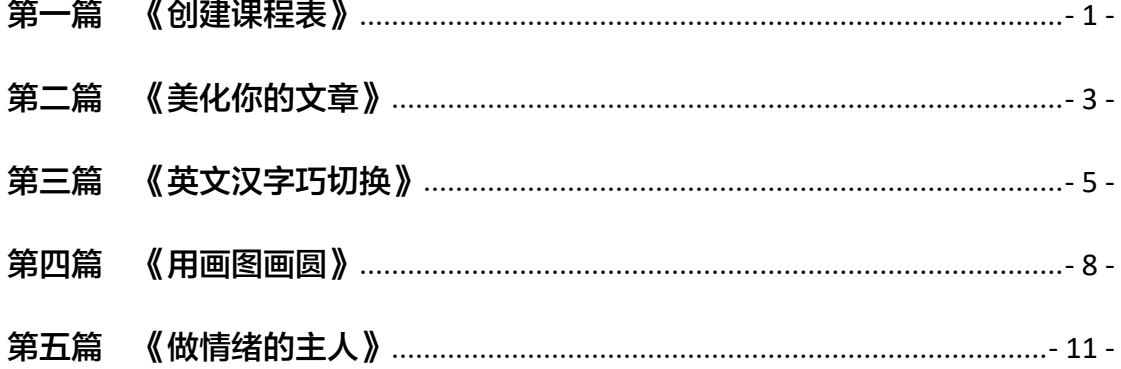

**PASSAGER NET** SINCE 2001

**AR NET** 

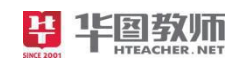

## <span id="page-2-0"></span>第一篇 《创建课程表》

1.题目:四年级上册《创建课程表》片段教学

2.内容:

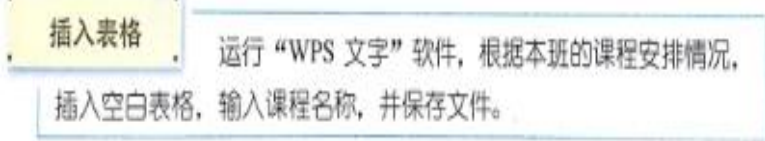

1. 运行"WPS 文字"软件, 在编辑区中, 按图 7.1 所示操作, 在当前光标处输入文字"课程表"。

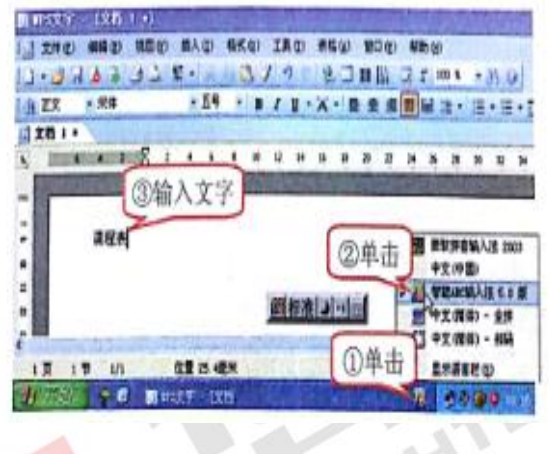

- 2. 敲回车键换行,将光标移到第2行。
- 3. 输入文字"四(1)班", 继续敲回车键换行, 将光标移到第 3行。
- 4. 选择"表格"→"插入"→"表格"命令,打开"插入表格" 对话框, 按图 7.2 所示操作, 插入7 行6 列的表格。

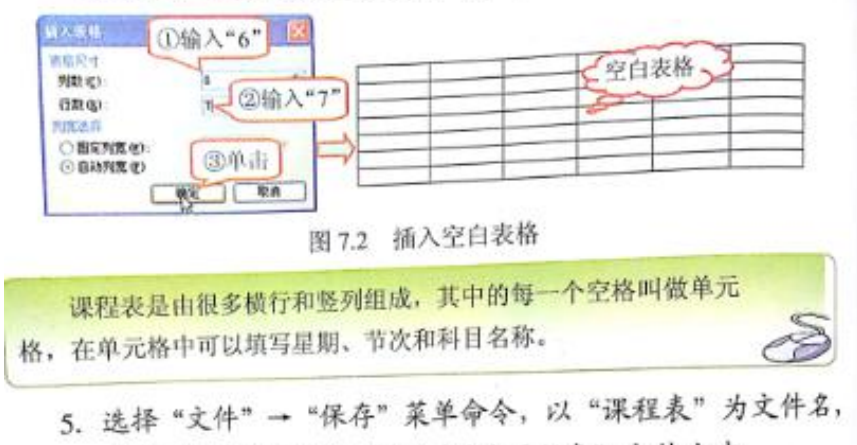

保存到"D:\江雪形\作品\文档\课程表"文件夹中。

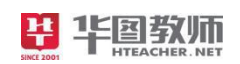

3.基本要求:

- (1)试讲约 10 分钟;
- (2)需要相应的板书和步骤;

(3)师生互动。

#### 【试题解析】

#### 一、图片导入

教师在上课之初在 PPT 中呈现 2 张图片,一张是纯文字的图片,一张是添加了表格的 图片。然后教师提出问题:

教师提问:同学们,你们觉得哪一张图片看上去更加简单明了呢? 在得到学生的反馈后进行引入本节课的内容。

#### 二、新授

知识点一: 初识 word 表格

首先,教师会向同学们演示如何让启动 word 软件,单击"开始"菜单,在"程序"指 向栏找到"附件",单击"word",这时桌面会弹出一个"word"窗口,告诉同学们仔细 观察这个窗口是由哪些部分组成,然后给出同学们两到三分钟的时间自己进行操作"word" 软件的启动,以达到帮助学生正确掌握这一知识点。<br>知识点二:创建表格

知识点二: 创建表格

首先,教师会通过演示法向同学们演示如何创建表格,选中插入/表格/创建表格。即可 以出现一个对话框,对话框中输入行数和列数,点击"确定",则可以创建一个表格。

在表格中进行合并单元格,将具有相同属性的单元格合并在一起。创建出来各种形式的 表格单元格。接着再单元格内输入相应的内容。则可以完成表格课程表的创建。

#### 三、巩固拓展,提升认知

这时候我的新授环节就结束了,我会告诉同学们自主完成课本上"做一做"以此来巩 固本节课所学知识点。

#### 四、归纳总结,深入理解

接着,我会以提问全班同学的方式对本节课的重难点进行一次全面的回顾总结,以此 来加深学生对本节课知识点的学习印象。

#### 五、实际演练,分层作业

最后,我会布置作业,告诉同学们回到家后可以利用自己家的计算机创建表格。

τü.

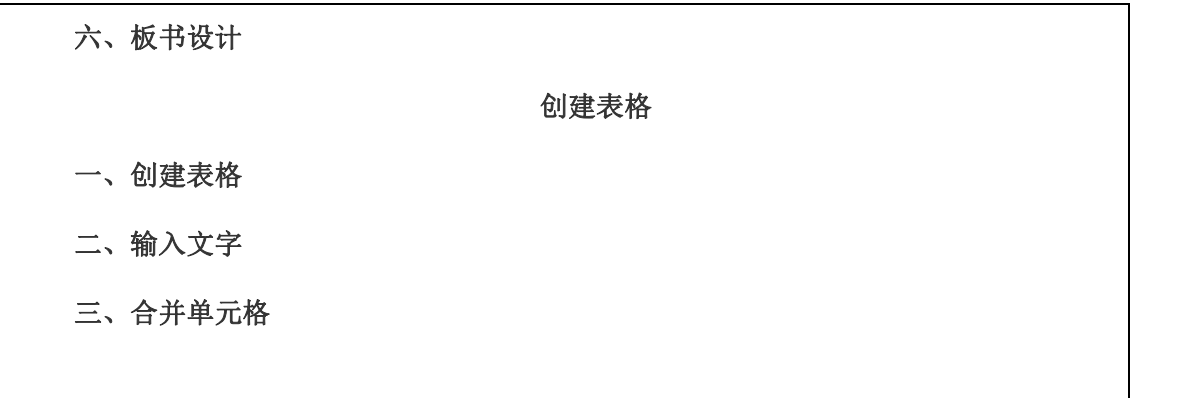

# <span id="page-4-0"></span>第二篇 《美化你的文章》

- 1、题目:美化你的文章
- 2、内容:

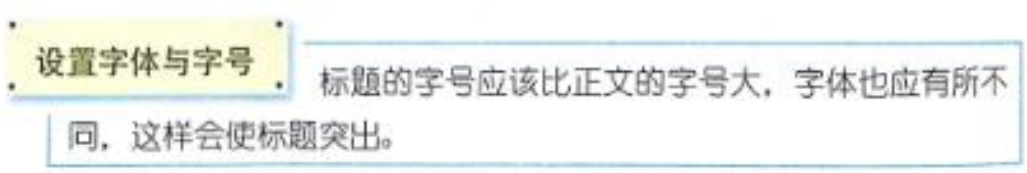

1. 运行"WPS 文字"软件, 打开"我的课余计划"文档, 选定 标题文字, 按图 4.1 所示操作, 设置标题字号为"一号"。

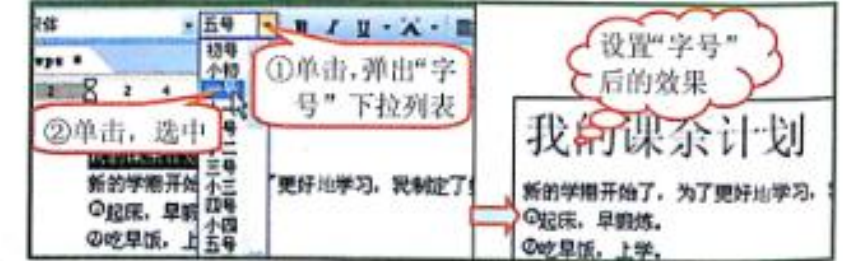

要求:

- 1、试讲 10 分钟
- 2、要有一定的板书
- 3、要有详细的演示过程叙述

#### 【试题解析】

一、导入

上节课我们一起学习了如何通过修饰文字来美化我们的文章,(出示上节课的学生作品) 那还有没有其它地方需要修饰呢?

(学生讨论)标题可以居中,每段第一行前应空两格……

我们不仅可以修饰文字来美化文章,还可以通过修饰段落来进一步美化我们的作品。这 节课,我们就一起来学习如何设置我们的段落格式。

二、新课

师: Word 中的段落, 就是我们平常所说的自然段。为区分每一独立的自然段, Word 在 每个段落的结束处都会显示一个段落标记符号"→",每按一次回车键,就会产生一个段 落标记,表示一个自然段的结束,下一自然段开始。段落格式的设置是排版过程中经常要用 到的操作,是要求我们重点掌握的内容。

学生打开上节课修饰过的文章。

1、任务一:学会调整段落的对齐方式

学生自学、分组讨论并操作,完成要求:标题居中,落款右对齐。

(要设置某段文字的段落格式,必须先将鼠标指针定位于要设置的段落中或先选中这些 文字。)

段落的对齐方式有"左对齐"、"居中"、"右对齐"、"两端对齐"、"分散对齐" 五种,每种对齐方式的效果都不同。

方法一:选定要设置对齐方式的段落,单击"格式"工具栏上的对齐按钮。

方法二:选定段落文字后,单击"格式 段落"命令,在弹出的"段落"对话框中选择 所需的对齐方式。

找一找:五种对齐方式的不同之处在哪?

2、任务二:学会调整段落的缩进

⑴首行缩进

操作: 选中文字,单击"格式|段落|缩进和间距", 选择 "缩进|特殊格式|首行缩 进",在其后的框中输入所需数值,如"2字符"。

⑵左缩进和右缩进操作:选中所需文字,单击"格式|段落|缩进和间距",在"缩进| 左"或"缩进|右"中输入所需数值,如"5 字符"。

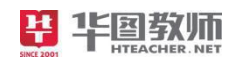

输入文字:《静夜思》及其注释,设置段落格式并保存自己的文件。

3、任务三:设置行间距

行间距:文字行与文字行之间的距离

学生看书,试操作。

操作:选中所需文字,单击"格式 | 段落 | 缩进和间距",在"间距 | 行距"中选择所 需项,在输入框中输入所需数值,如"20 磅"。

三、巩固总结

四、布置作业

#### 板书设计

美化你的文章

|<br>|行间距, 单倍行距 名倍行距 固定 |行间距: 单倍行距、多倍行距、固定值 | インタンス | インタンス | インタンス | インタンス | インタンス | インタンス | インタンス | インタンス | 段落格式 福进: 首行缩进、左缩进、右缩进 对齐方式:两端对齐、左对齐、居中、右对齐、分散对齐

 ,<br>|"段落"对话框: 单击"格式 | 段落"命令, 在对话框中进行相应的设置 | 格式工具栏:单击相应的对齐按钮 设置方式

<span id="page-6-0"></span>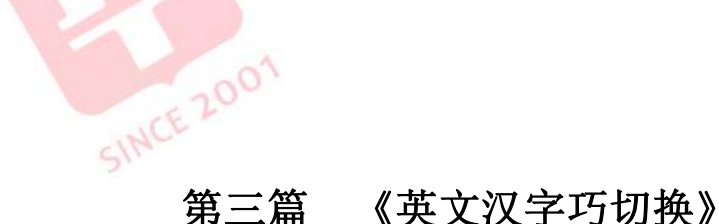

1.题目:小学《英文汉字巧切换》片段教学 2.内容:

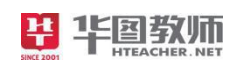

#### **乘华图翅膀 圆教师梦想**

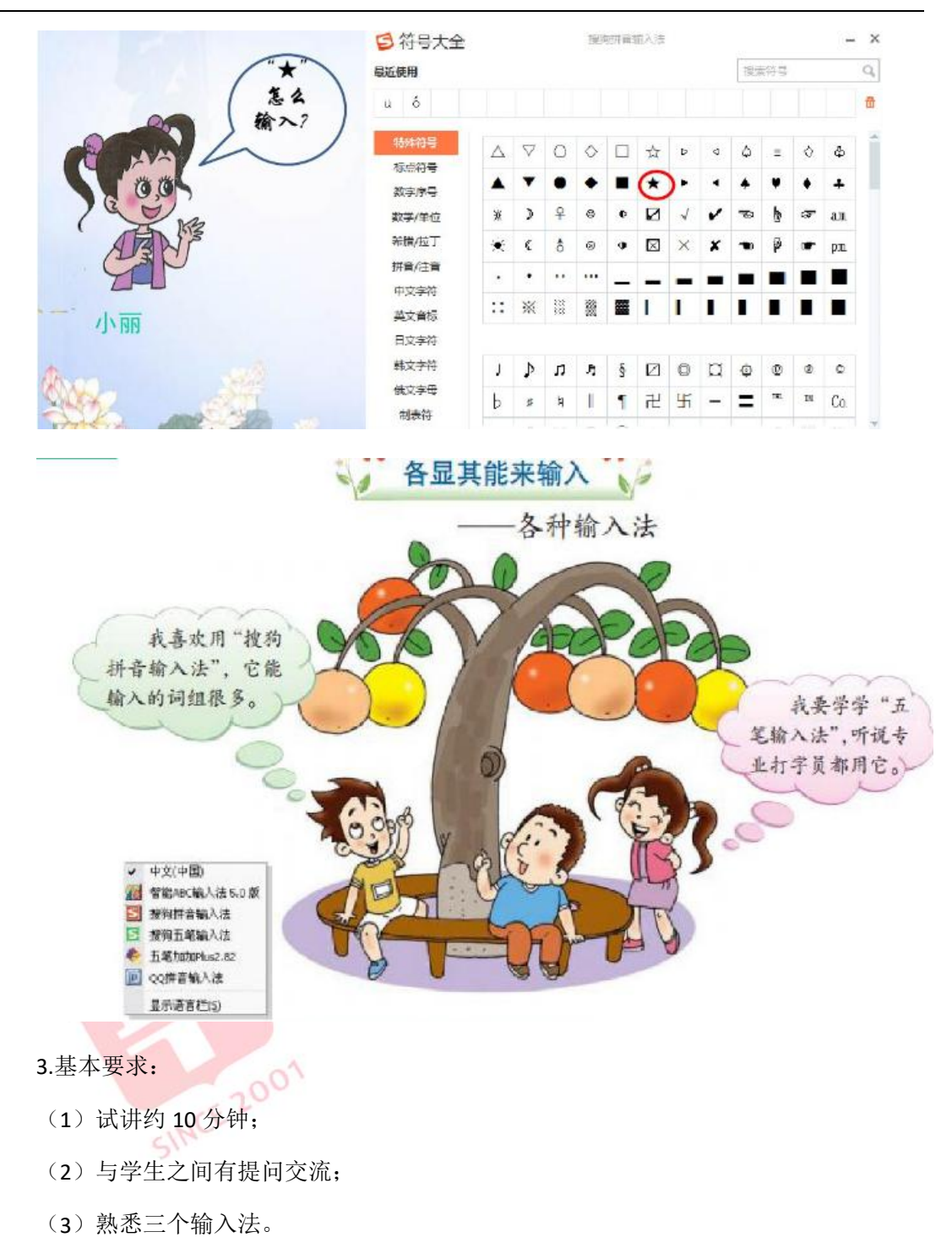

【试题解析】

#### 一、导入

展示课件图片

师:周末,小丽请能能和大强去家里做客。小丽准备了许多种水果。但是,要想吃到 这香甜的水果也不太容易。看,小丽提议大家一起做个游戏,你们猜能能和大强能吃上吗? 师:看来大家也不确定啊。那我们也要好好学习英文了,万一哪天到同学家做客,非 要我们说上几句,如果不会的话太尴尬了。

ERCHER. NET

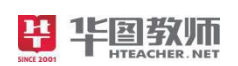

#### 二、新授

新发现:汉字和英文要在不同的状态下输入

师: 通过前几节课的学习,我们学会了输入英文字母, 也学会了在"智能 ABC 输入法" 下,使用拼音输入汉字。下面,我们结合这些知识,把文件中的三组词组输入到记事本中, 记得把它们翻译成英文单词,输入到词组的后面。

师:再输入的过程中,老师巡视,指导,纠正个别姿势不正确的同学。等到大部分学 生输入完毕。教师进行提问:你们是怎么操作的,有没有什么好办法和同学们分享一下?(以 肉、老虎为例,来演示操作)

师总结,展示操作步骤:

#### 1. 单击桌面右下角的 - 按钮, 选择"智能ABC输入法", 输入汉字。

2. 单击桌面右下角的 ■ 按钮, 选择"中文(中国)", 输入英文单

学生操作,完成词组输入

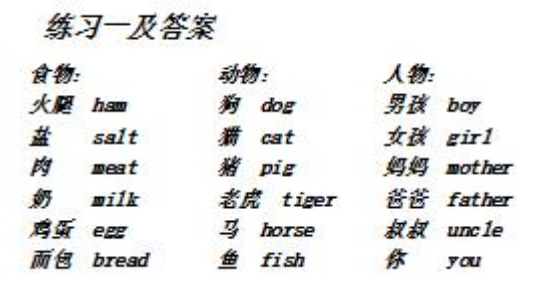

#### 三、加油站

师: "智能 ABC 输入法"不一定是最好的拼音输入法,也不一定是你喜欢的输入法。 常用的搜狗、五笔,有兴趣的同学可以在课下操作使用一下。

#### 四、归纳总结,深入理解

通过这节课的学习,绝大部分同学都能熟练掌握英文和汉字输入的切换操作,在查找、 插入特殊符号的练习中,表现都很好,希望课下选择自己喜欢的输入法练习操作课本 P56 "去探索"中的第一题。

#### 五、实际演练,分层作业

最后,我会布置作业,告诉同学们回到家后可以利用自己家的计算机进行中英文切换。

六、板书设计

#### 中英文切换

#### 一、中文输入法

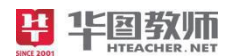

二、英文输入法

三、中英文切换

<span id="page-9-0"></span>第四篇 《用画图画圆》

- 1.题目:用画图画圆
- 2.内容:

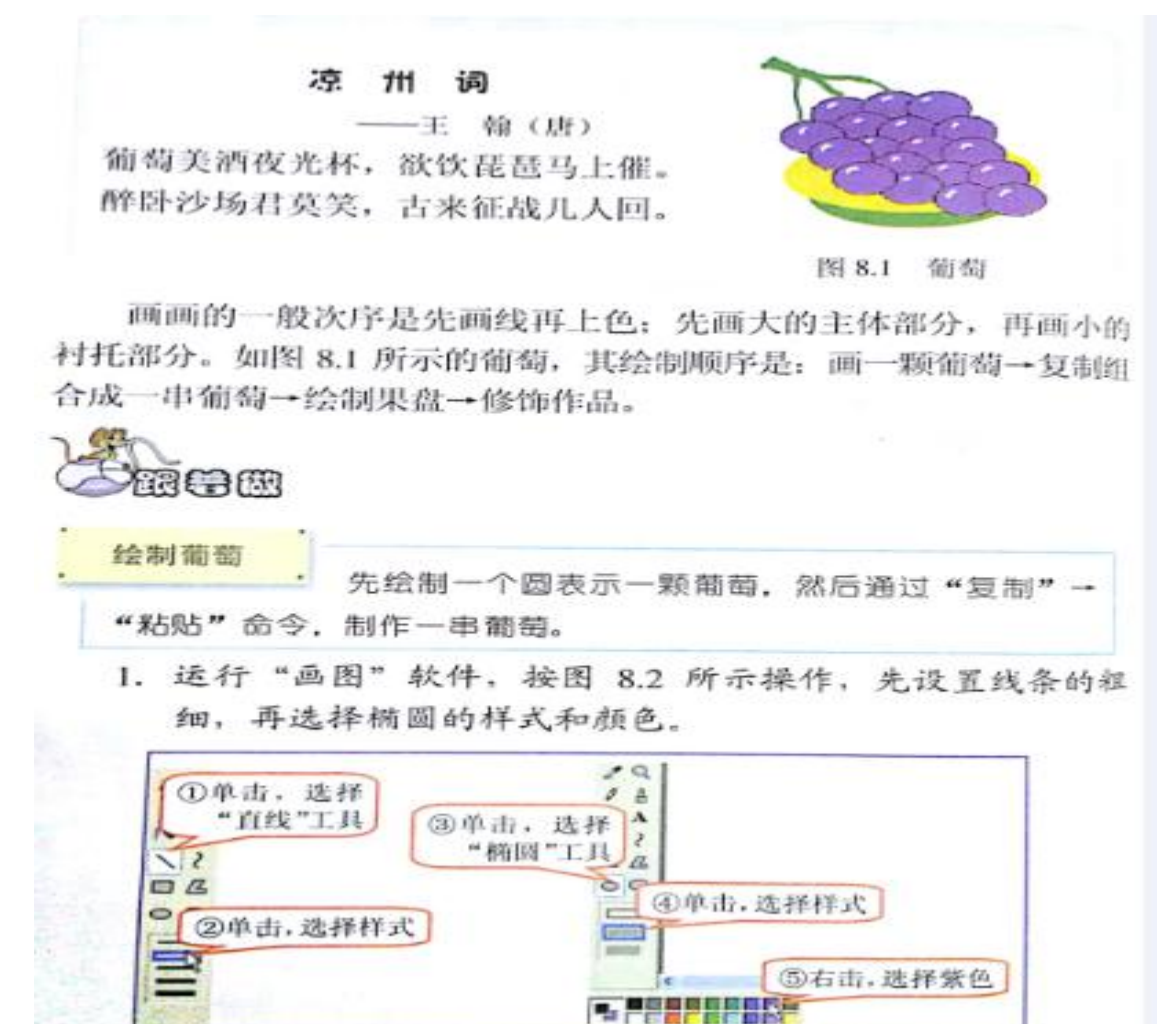

#### 3.基本要求:

- (1)试讲约 10 分钟;
- (2)讲解软件功能;
- (3)配合教学内容适当板书。

### 答辩:

- 1)你列举 4 种图形图像文件?
- 2)说出 3 种专门制作图形图像文件的软件

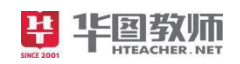

#### 【试题解析】

#### 一、图片导入

教师在上课之初在 PPT 中呈现一张图片,图片内容是一颗葡萄树,在树上结出了很多 晶莹剔透的葡萄。然后教师提出问题:

教师提问:同学们,你们喜欢吃葡萄吗?

在得到学生的反馈后进行引入本节课的内容。

#### 二、新授

知识点一:初识画图软件

首先,教师会向同学们演示如何让启动画图软件,单击"开始"菜单,在"程序"指向 栏找到"附件",单击"画图",这时桌面会弹出一个"画图"窗口,告诉同学们仔细观察 这个窗口是由哪些部分组成,然后给出同学们两到三分钟的时间自己进行操作"画图"软件 的启动,以达到帮助学生正确掌握这一知识点。

知识点二:画圆并填充主体色

首先,教师会通过演示法向同学们演示如何画圆,按住 ctrl 键并且选中工具箱中的"椭 圆",这是圆就画好了。

在使用"画图"软件中的"颜色填充"工具来对葡萄主体色进行填充,打开"图片收藏" 文件夹中的"葡萄"图片,接着演示如何让给葡萄填充天蓝色,单击"工具箱"里的"油漆 桶"选择"颜料盒"里的紫色,最后对着图片中的葡萄进行单击,接着采用同样的方法分别 把图片中的其他葡萄进行颜色填充。最后,我会留出 5 到 8 分钟的时间由同学们自主把图 片上剩余的部分进行颜色填充。同时,我会走下讲台进行巡视,对完成比较好的同学进行表 扬,对于完成不太好的同学给予鼓励性语言并帮助他们完成。

#### 三、巩固拓展,提升认知

这时候我的新授环节就结束了,我会告诉同学们自主完成课本上"做一做"以此来巩 固本节课所学知识点。

#### 四、归纳总结,深入理解

接着,我会以提问全班同学的方式对本节课的重难点进行一次全面的回顾总结,以此 来加深学生对本节课知识点的学习印象。

#### 五、实际演练,分层作业

最后,我会布置作业,告诉同学们回到家后可以利用自己家的计算机画出身边感兴趣的

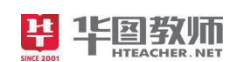

人和物。

六、板书设计:

《用画图画圆》

- 一、初识画图软件
- 二、画圆并填充主体色
	- 1、Ctrl+圆形
	- 2、格式/背景/填充

答辩:

1、你列举 4 种图形图像文件?

```
【解析】
```
**答: 2008年10月11日 1月11日 1月11日 1月11日 1月11日 1月11日 1月11日 1月11日 1月11日 1月11日 1月11日 1月11日 1月11日 1月11日 1月11日 1月11日 1月11日** 

.gif .swf .fla .bmp .cdr .psd

2、说出 3 种专门制作图形图像文件的软件

【解析】

```
答: 2008年10月11日 1月11日 1月11日 1月11日 1月11日 1月11日 1月11日 1月11日 1月11日 1月11日 1月11日 1月11日 1月11日 1月11日 1月11日 1月11日 1月11日
```
画图 光影魔术手 flash photoshop

SINCE 2001

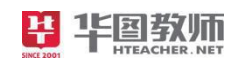

# <span id="page-12-0"></span>第五篇 《做情绪的主人》

- 1.题目:用绘图软件画葡萄
- 2.内容:

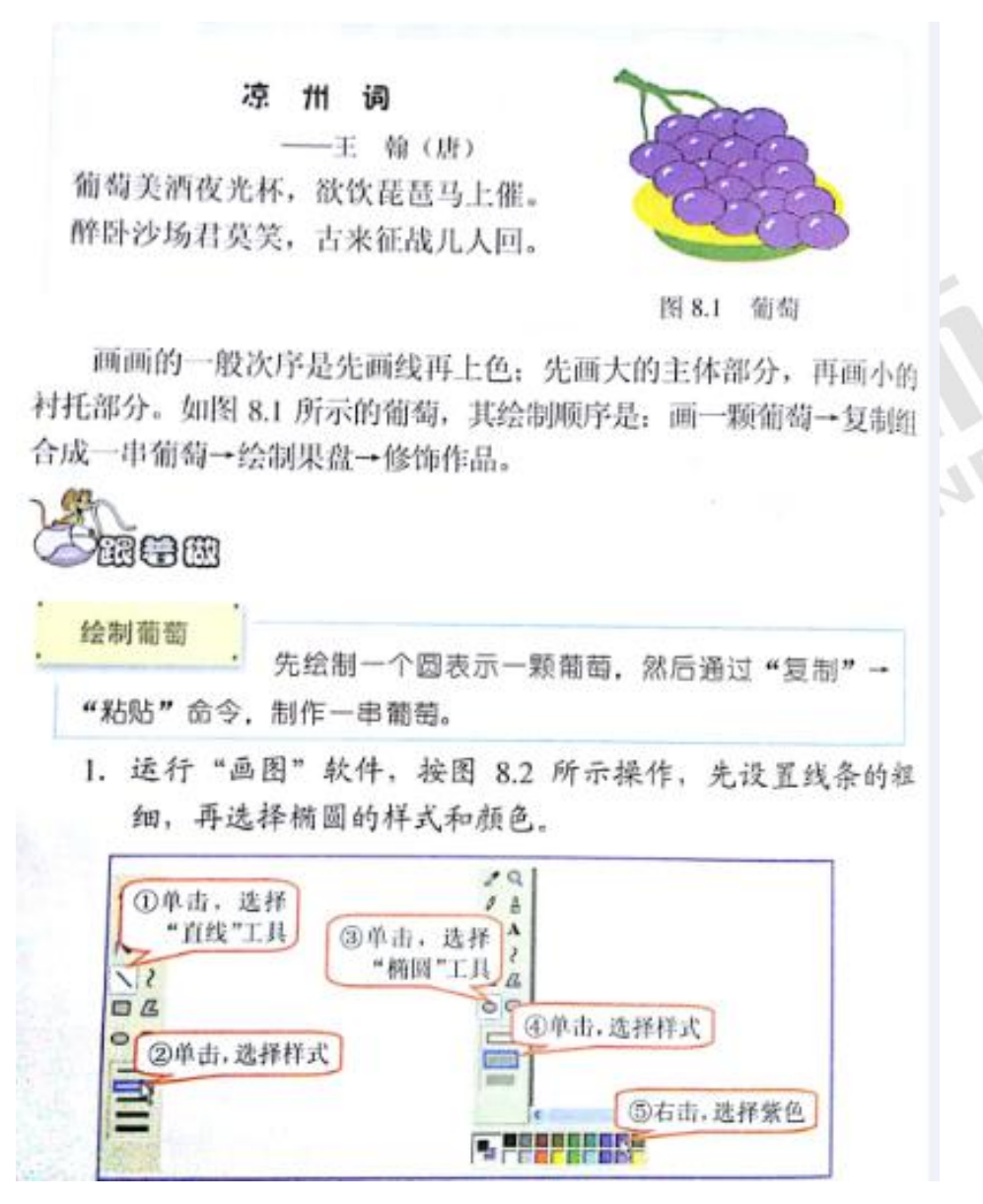

#### 3.基本要求:

- (1)试讲约 10 分钟;
- (2)讲解软件功能;
- (3)配合教学内容适当板书。

#### 【试题解析】

#### 一、图片导入

教师在上课之初在 PPT 中呈现一张图片,图片内容是一颗葡萄树,在树上结出了很多 晶莹剔透的葡萄。然后教师提出问题:

教师提问:同学们,你们喜欢吃葡萄吗? 在得到学生的反馈后进行引入本节课的内容。

#### 二、新授

知识点一:初识画图软件

首先,教师会向同学们演示如何让启动画图软件,单击"开始"菜单,在"程序"指向 栏找到"附件",单击"画图",这时桌面会弹出一个"画图"窗口,告诉同学们仔细观察 这个窗口是由哪些部分组成,然后给出同学们两到三分钟的时间自己进行操作"画图"软件 的启动,以达到帮助学生正确掌握这一知识点。

知识点二:画圆并填充主体色

首先,教师会通过演示法向同学们演示如何画圆,按住 ctrl 键并且选中工具箱中的"椭 圆",这是圆就画好了。

在使用"画图"软件中的"颜色填充"工具来对葡萄主体色进行填充,打开"图片收藏" 文件夹中的"葡萄"图片,接着演示如何让给葡萄填充天蓝色,单击"工具箱"里的"油漆 桶"选择"颜料盒"里的紫色,最后对着图片中的葡萄进行单击,接着采用同样的方法分别 把图片中的其他葡萄进行颜色填充。最后,我会留出 5 到 8 分钟的时间由同学们自主把图 片上剩余的部分进行颜色填充。同时,我会走下讲台进行巡视,对完成比较好的同学进行表 扬,对于完成不太好的同学给予鼓励性语言并帮助他们完成。

#### 三、巩固拓展,提升认知

这时候我的新授环节就结束了,我会告诉同学们自主完成课本上"做一做"以此来巩 固本节课所学知识点。

#### 四、归纳总结,深入理解

接着,我会以提问全班同学的方式对本节课的重难点进行一次全面的回顾总结,以此 来加深学生对本节课知识点的学习印象。

#### 五、实际演练,分层作业

最后,我会布置作业,告诉同学们回到家后可以利用自己家的计算机画出身边感兴趣的 人和物。

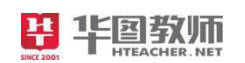

六、板书设计: 《用绘图软件画葡萄》 一、初识画图软件 二、画圆并填充主体色 1、Ctrl+圆形 2、格式/背景/填充

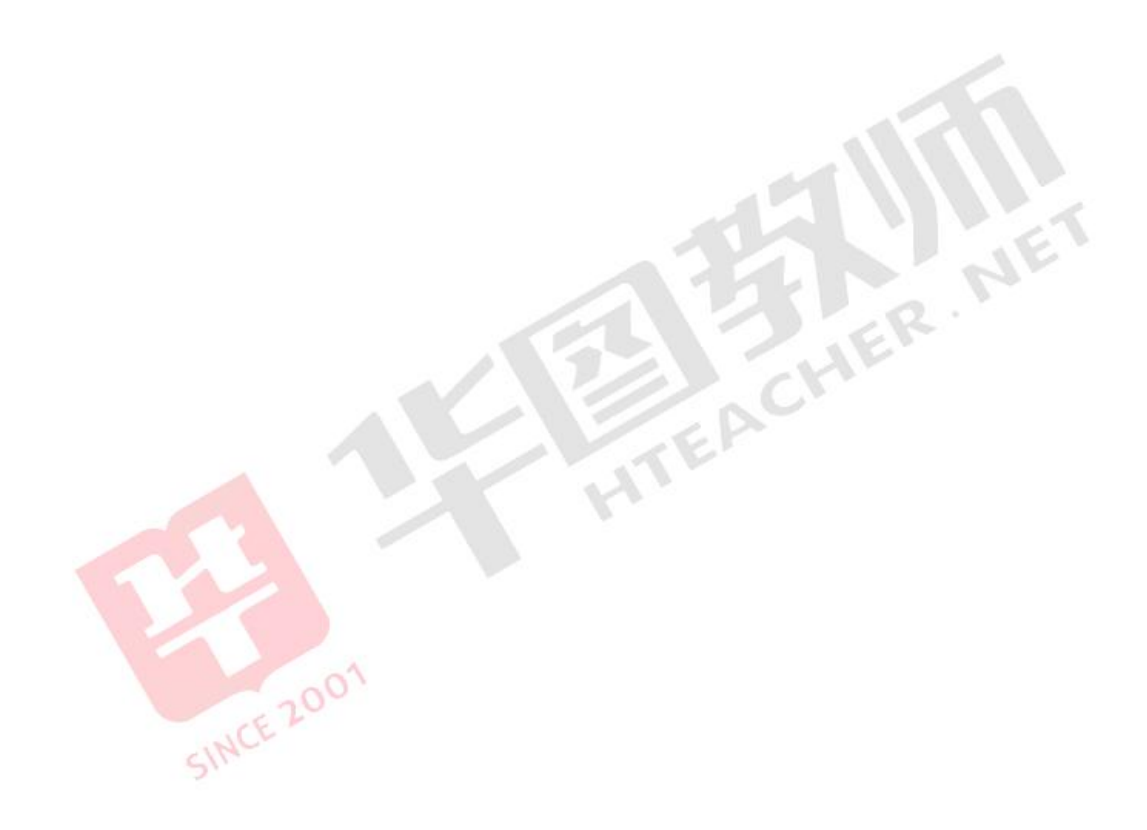